## GOODWE

# **Anleitung zur Fehlerbeseitigung**

## **Hybrid-Wechselrichter**

Baureihen ET, ET PLUS+, EH, ESA, ES, EM, EHB und ES G2

## **AC-gekoppelter Wechselrichter**

Baureihen BT, BH, BP, SBP und SBP G2

#### **Warenzeichen**

GOODIJE und andere GoodWe-Warenzeichen sind Warenzeichen der GoodWe Company. Alle anderen in dieser Betriebsanleitung erwähnten Warenzeichen oder eingetragenen Warenzeichen sind Eigentum von GoodWe Technologies Co., Ltd.

#### **HINWEIS**

Die Informationen in dieser Betriebsanleitung können sich aufgrund von Produktaktualisierungen oder aus anderen Gründen ändern. Sofern nicht anders angegeben, ersetzt vorliegende Kurzanleitung weder die auf dem Produkt angebrachten Hinweise noch die in der Betriebsanleitung enthaltenen Sicherheitshinweise. Alle Beschreibungen in dieser Betriebsanleitung dienen lediglich als Leitlinien.

#### **HAFTUNGSAUSSCHLUSS**

Dieses Dokument ersetzt nicht das Installationshandbuch und aus diesem Dokument ergeben sich keinerlei Garantieansprüche, die über die BEDINGUNGEN DER BESCHRÄNKTEN GARANTIE von GoodWe hinausgehen. Das Dokument kann ohne vorherige Ankündigung geändert werden.

## **INHALT**

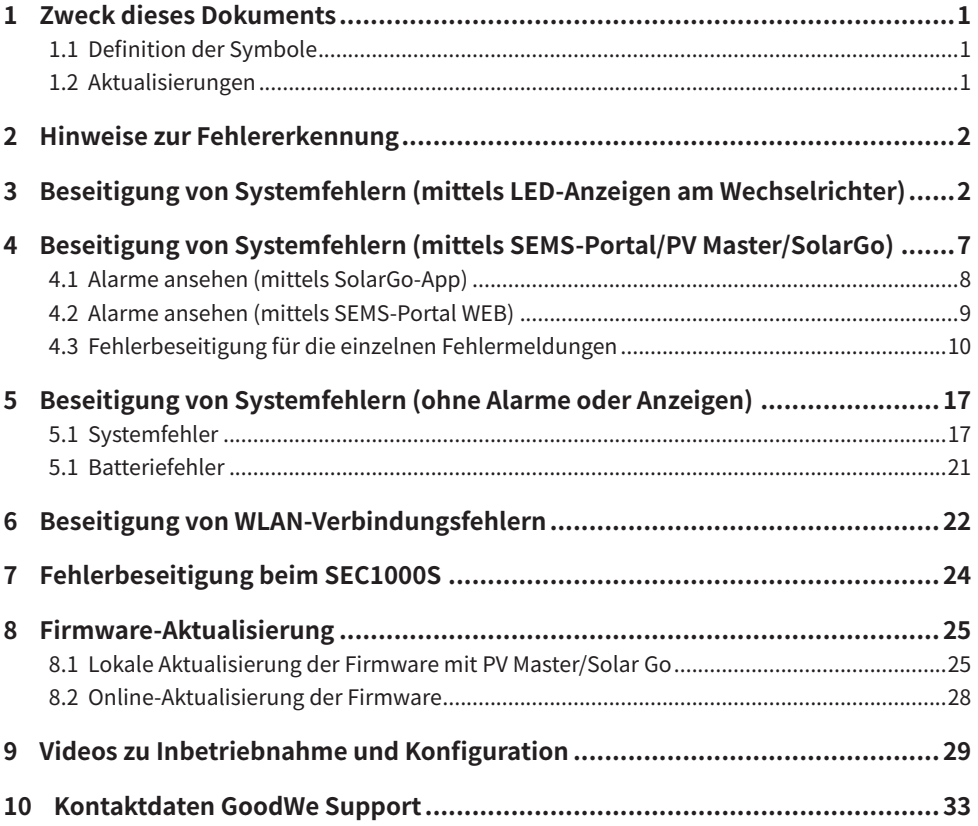

## **1 Zweck dieses Dokuments**

Dieses Dokument dient dazu, qualifizierten Monteuren einen umfassenden Überblick über die Fehlerbeseitigung bei Hybrid- und Nachrüst-Wechselrichtern von GoodWe zu geben. Es erklärt die möglichen Fehler, wie sie identifiziert werden und wie man sie behebt.

Wenn Sie die Schritte in dieser Anleitung befolgen, können Monteure die meisten häufig auftretenden Installations- oder Wechselrichterfehler mit minimalem Aufwand beheben.

## **1.1 Definition der Symbole**

Die verschiedenen Stufen der Warnhinweise in dieser Betriebsanleitung sind wie folgt definiert:

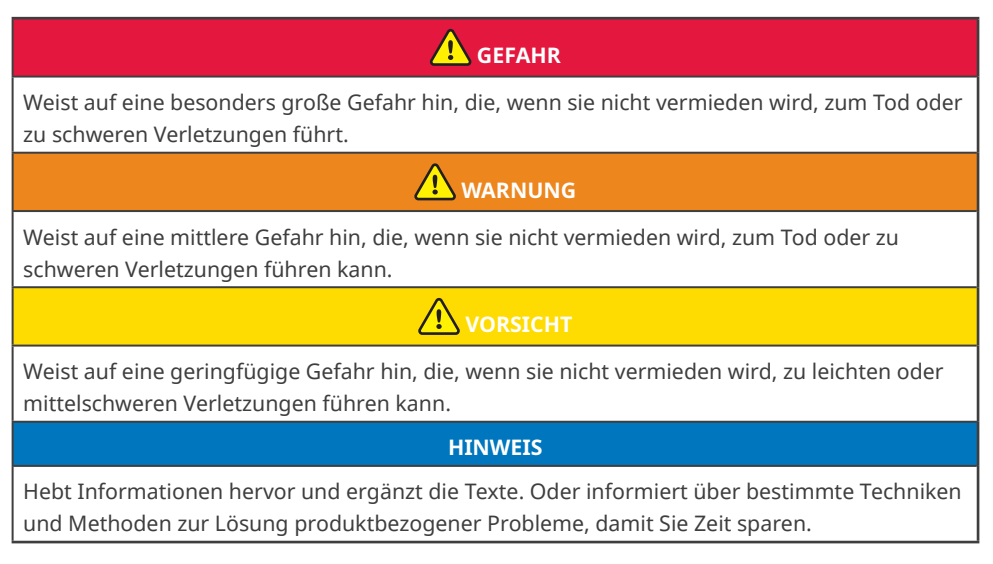

### **1.2 Aktualisierungen**

Das aktuelle Dokument enthält sämtliche Aktualisierungen, die in früheren Ausgaben vorgenommen wurden.

#### **V1.0 10.03.2023**

• Erste Version

## **2 Hinweise zur Fehlererkennung**

Es gibt mehrere Hilfsmittel bzw. Möglichkeiten, Fehler in einer Anlage oder einem Wechselrichter zu erkennen:

- LED-Statusanzeigen an der Abdeckung des Wechselrichters
- Alarme und Fehlercodes in den Apps SolarGo oder PVMaster (nur für Installateure)
- Alarme im SEMS-Portal (nur für Installateurskonten)
- Unerwartetes Verhalten der Anlage

## **3 Beseitigung von Systemfehlern (mittels LED-Anzeigen am Wechselrichter)**

Für die meisten Fehler zeigen die Wechselrichter von GoodWe den Status über die LED-Anzeigen auf der Abdeckung des Wechselrichters an.

**Schritt 1:** Prüfen Sie im ersten Schritt immer die LED-Anzeigen. Wenn Sie nicht vor Ort sind, bitten Sie den Endkunden, diesen Schritt für Sie zu übernehmen, sofern dies möglich ist.

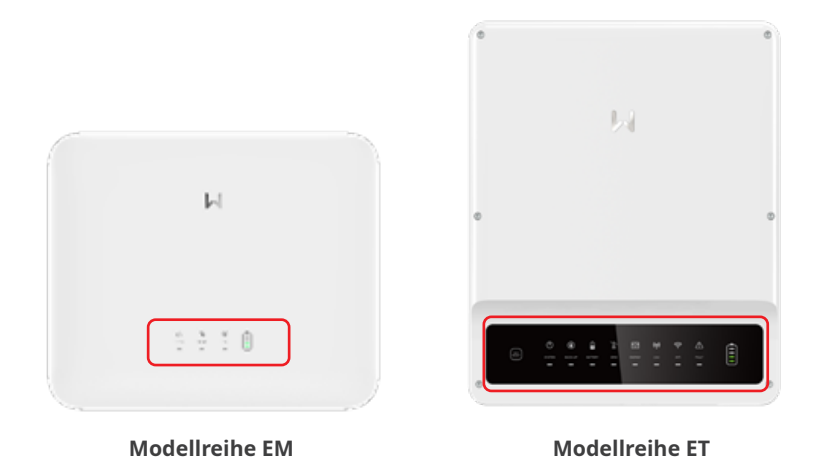

**Schritt 2:** Sehen Sie die Erklärung der LED-Anzeigen im Installationshandbuch des Wechselrichters oder auf dem Wechselrichter selbst nach. Ein Aufkleber auf der linken Seite des Wechselrichtergehäuses gibt an, was das jeweilige Blinksignal bedeutet.

### **HINWEIS**

- Die LED-Anzeigen der einzelnen Wechselrichterbaureihen sind unterschiedlich.
- In dieser Anleitung werden die Details der LED-Anzeigen anhand der Baureihen ES, SBP (3,0 bis 6,0 kW) Version G2, Baureihen ET, ET PLUS+ und BT erläutert

03 Beseitigung von Systemfehlern (mittels LED-Anzeigen am Wechselrichter)

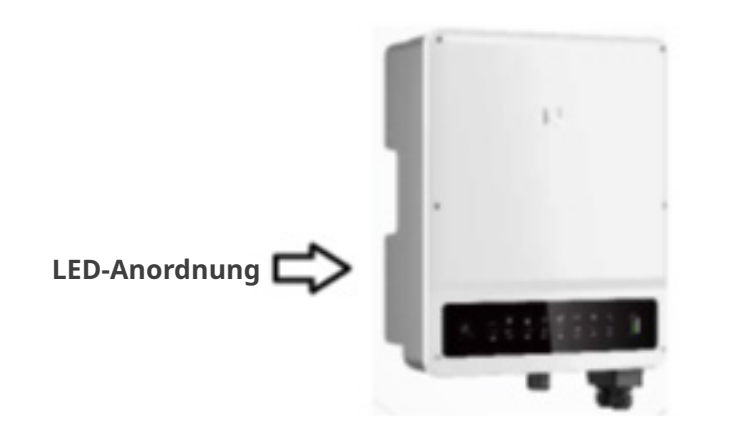

## **Baureihen ES, SBP (3,0 bis 6,0 kW) Version G2:**

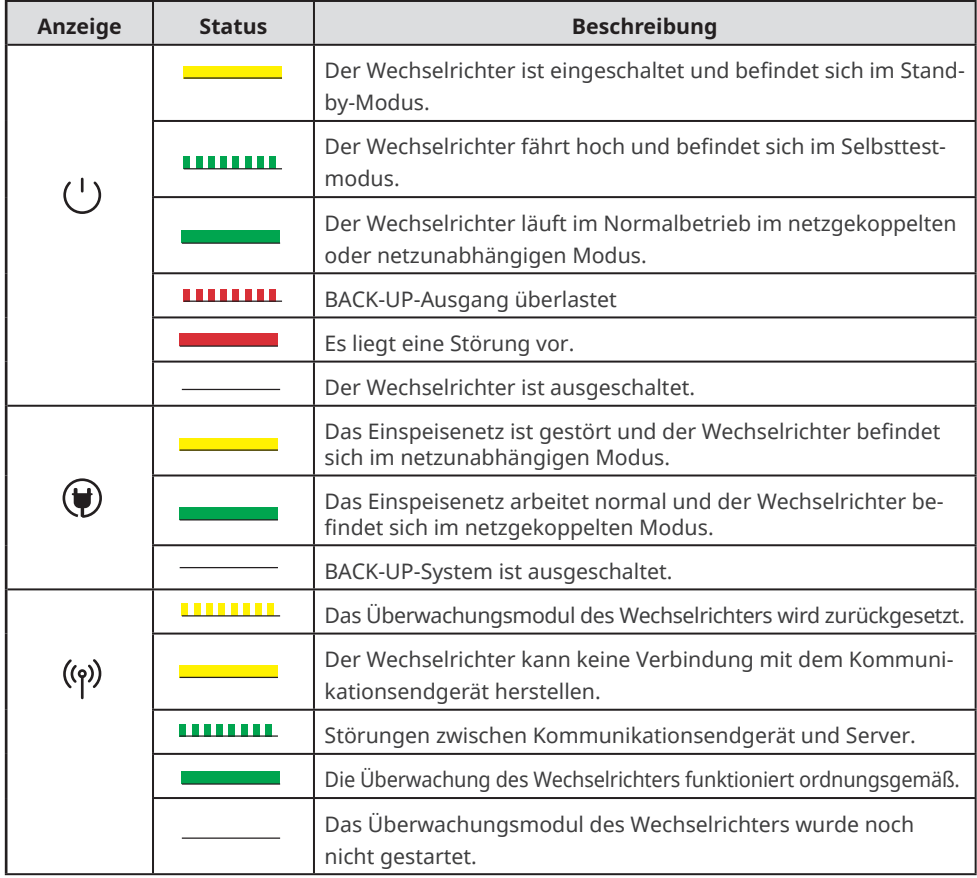

## **Baureihen ET / ET PLUS+ / BT:**

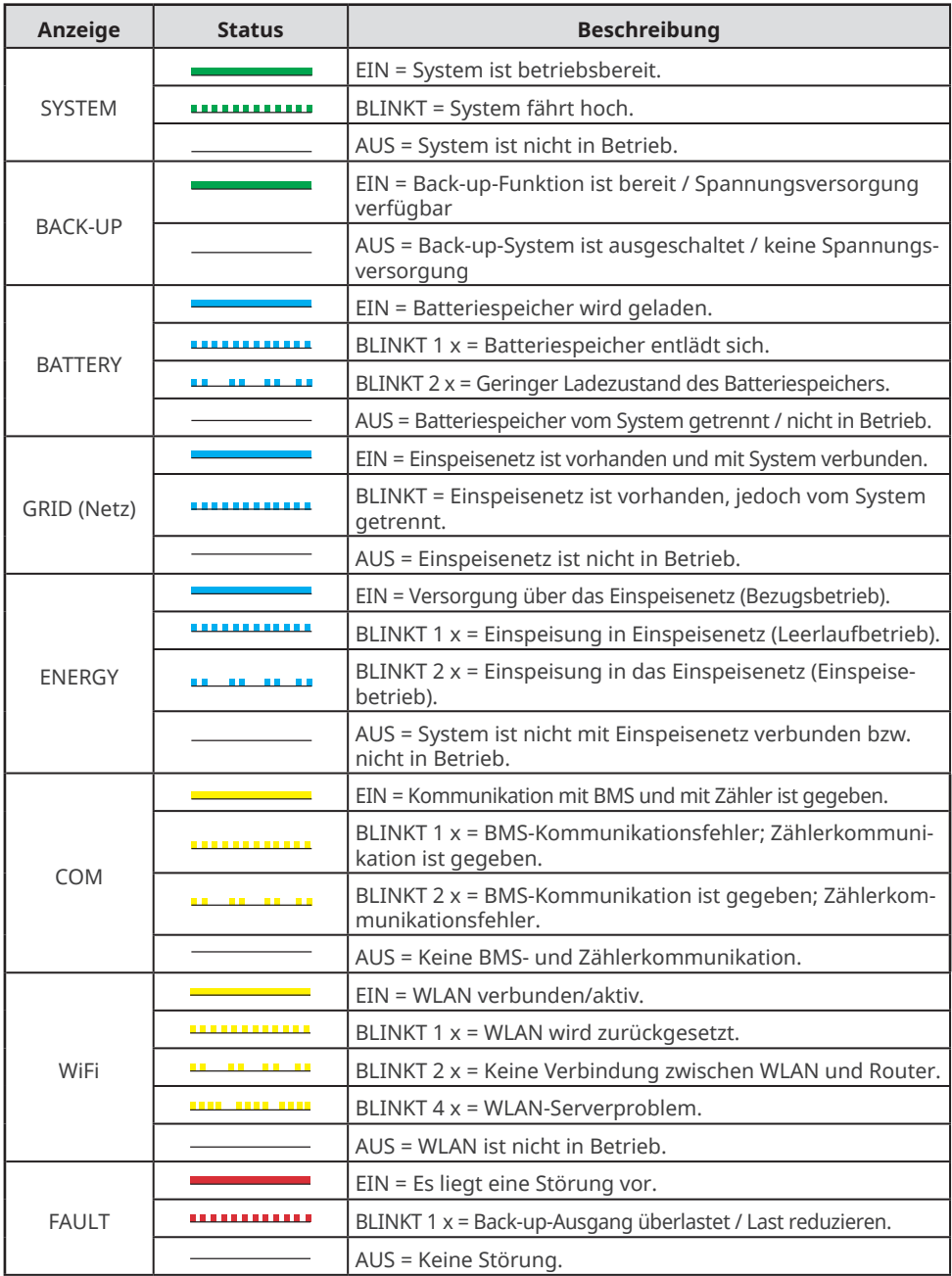

**Schritt 3:** Befolgen Sie die Schritte zur Fehlerbeseitigung in der nachstehenden Tabelle für jeden LED-Anzeigestatus:

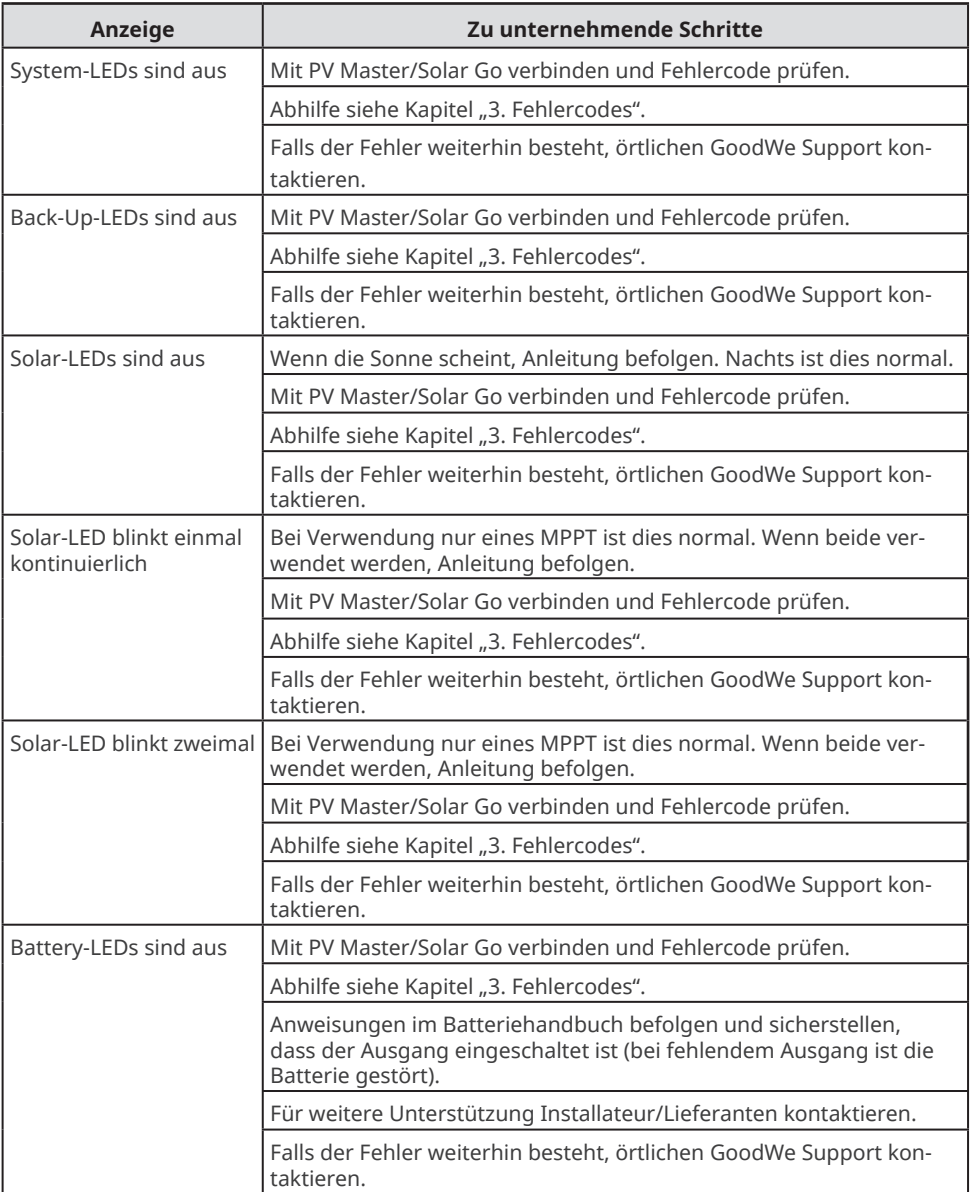

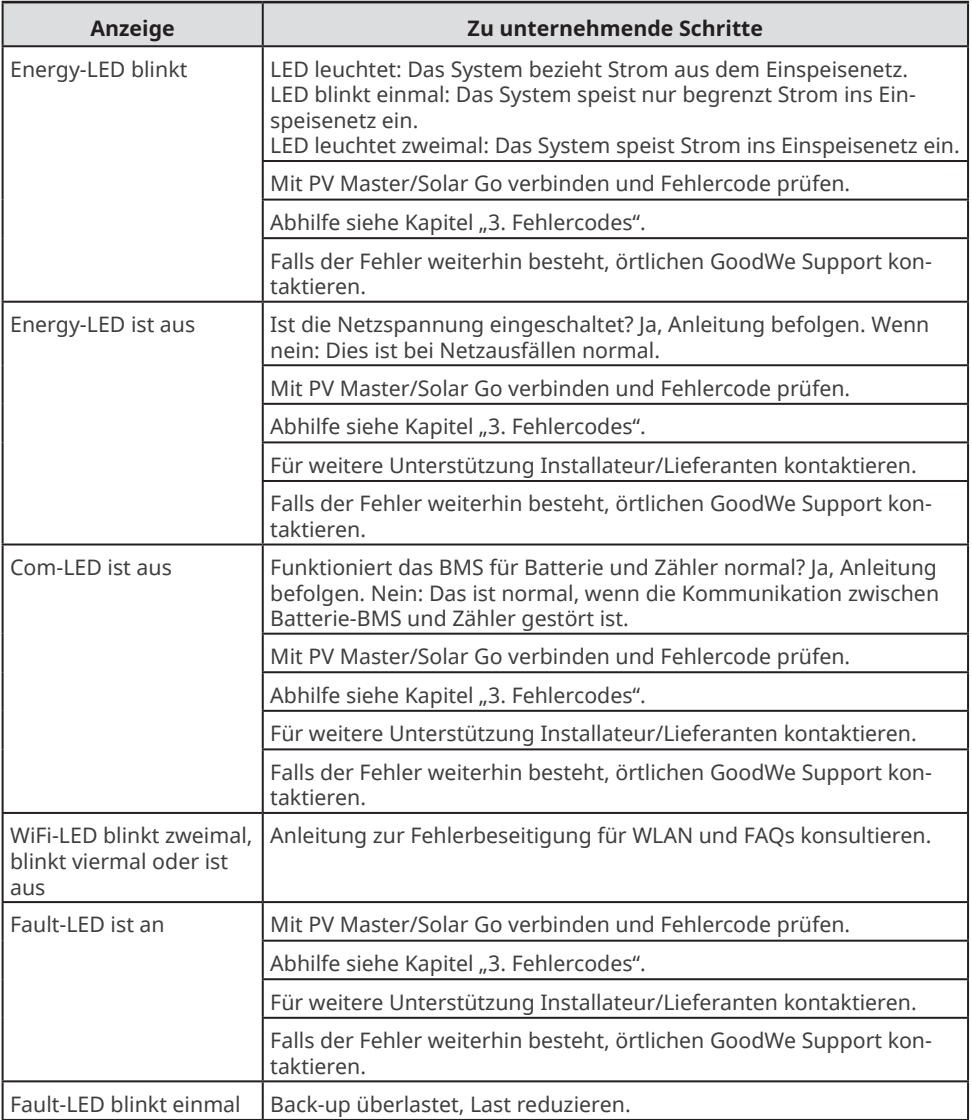

### **4 Beseitigung von Systemfehlern (mittels SEMS-Portal/PV Master/ SolarGo)**

Zusätzlich zur Änderung der LED-Statusanzeigen generieren Wechselrichter von GoodWe Alarme und Fehlermeldungen und zeigen diese in der SolarGo-App und im SEMS-Portal an.

Die SolarGo-App ist eine Smartphone-Anwendung, die zur Kommunikation mit dem Wechselrichter über Bluetooth-, WLAN-, 4G- oder GPRS-Module dient. Häufig verwendete Funktionen:

- 1. Überprüfung von Betriebsdaten, Softwareversion, Alarmmeldungen etc.
- 2. Einstellung von Netzparametern, Kommunikationsparametern etc.
- 3. Wartung der Anlage.
- 4. Aktualisierung der Softwareversion des Wechselrichters.

Weitere Einzelheiten finden Sie im Benutzerhandbuch der SolarGo-App. Scannen Sie den QR-Code oder gehen Sie zu https://en.goodwe.com/Ftp/EN/Downloads/User%20Manual/GW\_Solar-Go\_User%20Manual-EN.pdf, um das Benutzerhandbuch zu erhalten.

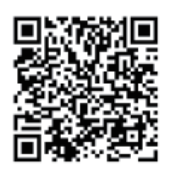

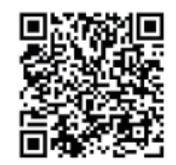

SolarGo-App Benutzerhandbuch für SolarGo-App

Das SEMS-Portal ist eine Überwachungsplattform, die zur Kommunikation mit dem Wechselrichter über WLAN, LAN, 4G oder GPRS dient. Häufig verwendete Funktionen:

- 1. Verwaltung von Organisations- oder Benutzerdaten
- 2. Ergänzung und Überwachung von Kraftwerksdaten
- 3. Wartung der Anlage.

Weitere Einzelheiten finden Sie im SEMS-Portal-Benutzerhandbuch. Scannen Sie den QR-Code oder gehen Sie zu https://en.goodwe.com/Ftp/EN/Downloads/User%20Manual/GW\_SEMS%20 Portal-User%20Manual-EN.pdf, um das Benutzerhandbuch zu erhalten.

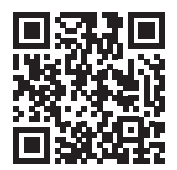

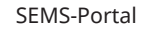

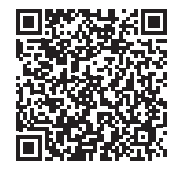

SEMS-Portal SEMS-Portal Betriebsanleitung

#### **4.1 Alarme ansehen (mittels SolarGo-App)**

**Schritt 1:** Um die Alarme in der SolarGo-App auszulesen, verbinden Sie die Anwendung zunächst lokal mit dem Wechselrichter.

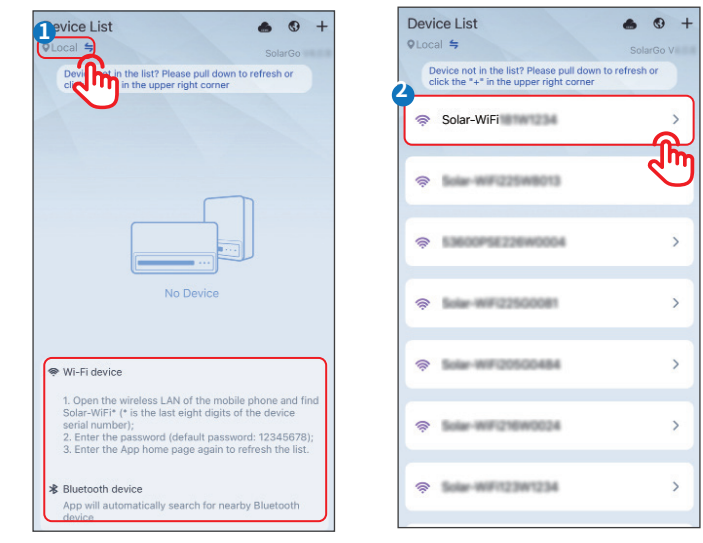

#### **HINWEIS**

Melden Sie sich beim ersten Mal mit dem Initialpasswort an und ändern Sie das Passwort so bald wie möglich. Um die Sicherheit des Kontos zu gewährleisten, sollten Sie das Passwort regelmäßig ändern und sich das neue Passwort merken.

**Schritt 2** Tippen Sie auf **Home** > **Parameter** > **Alarm**, um die Alarme zu sehen.

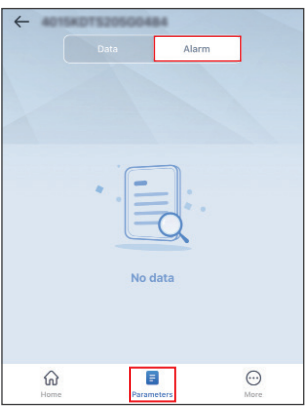

#### **4.2 Alarme ansehen (mittels SEMS-Portal WEB)**

#### **HINWEIS**

- Um die Alarme auf dem SEMS-Portal auszulesen, melden Sie sich bitte in Ihrem Konto auf https://www.semsportal.com an und führen Sie die nachstehenden Schritte aus.
- Bitte denken Sie daran, dass Administratoren- und Technikerkonten Alarme für die Fehlerbeseitigung und Wartung einsehen können.

**Schritt 1** Klicken Sie auf das Tag **Alarme**.

**Schritt 2 (optional)** Filtern Sie die Alarme nach Typ.

**Schritt 3** Klicken Sie auf **Details** auf der Anlagenliste, um weitere Informationen zu sehen.

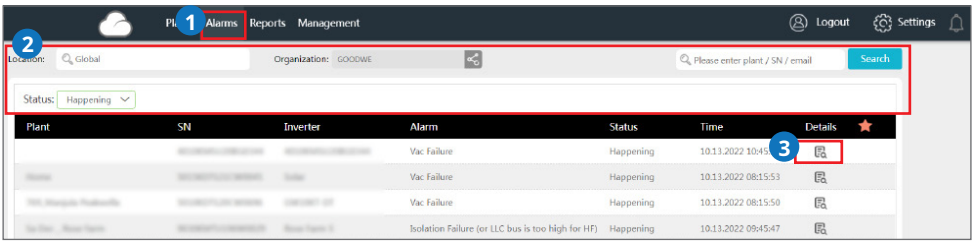

**Schritt 4 (optional):** Klicken Sie auf die **Verlaufskurve** und springen Sie zur Schnittstelle für den Berichtsexport, um weitere Details zu erhalten.

Detaillierte Alarminformationen:

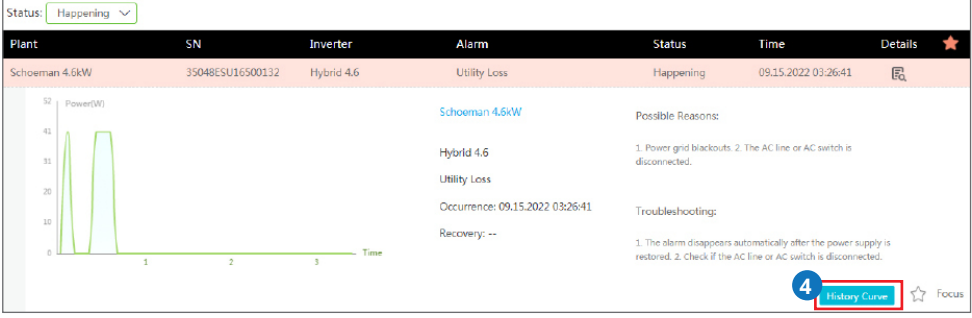

**Schritt 4** Tippen Sie auf **Devices (Geräte)** > **Parameter** > **Kurve**, um eine erste Ferndiagnose vorzunehmen.

#### **HINWEIS**

Auf dem SEMS-Portal können Sie auch eine erste Ferndiagnose durchführen, z. B. Historie der Messungen von AC- und DC-Standorten lesen, wenn ein Alarm aufgetreten ist.

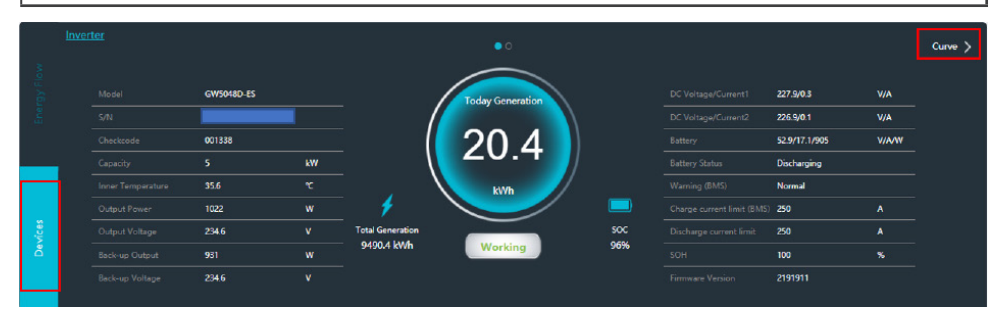

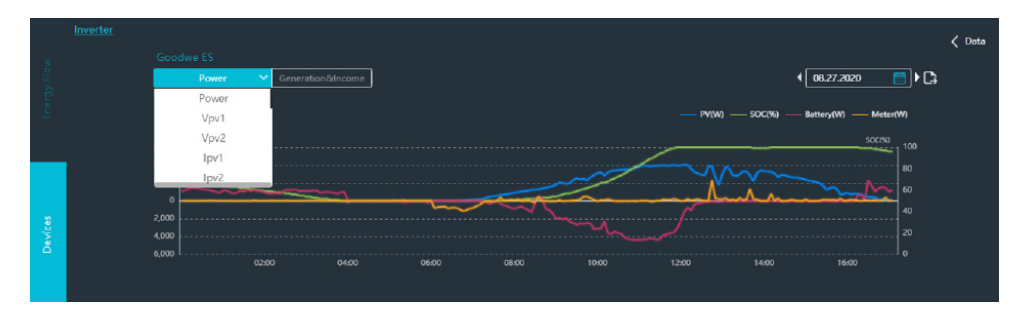

#### **4.3 Fehlerbeseitigung für die einzelnen Fehlermeldungen**

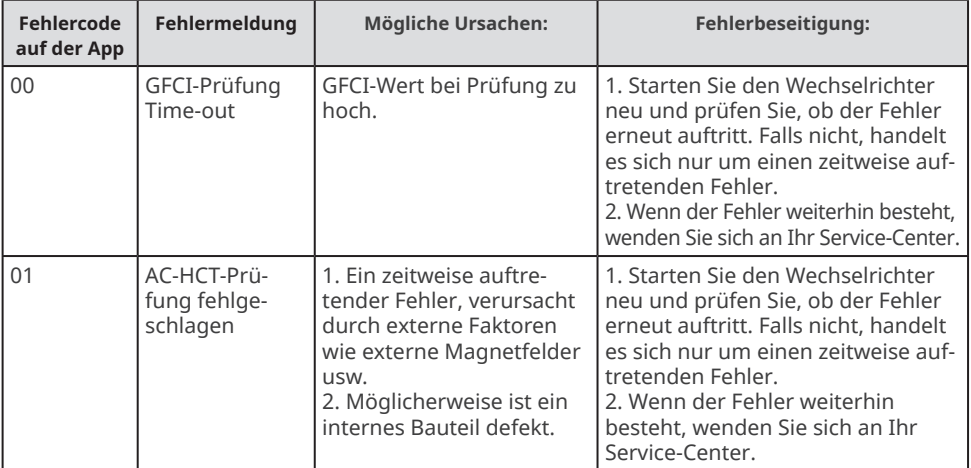

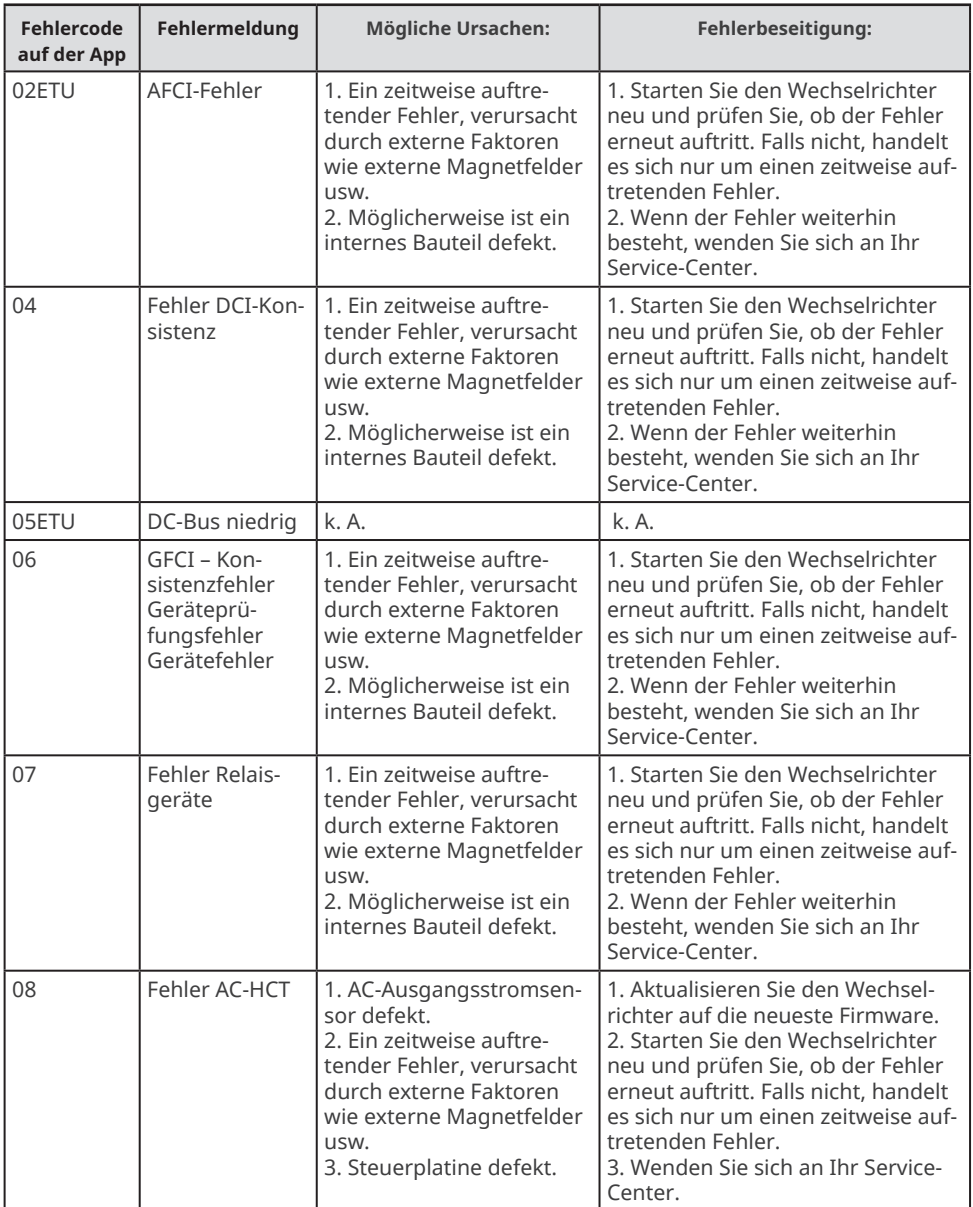

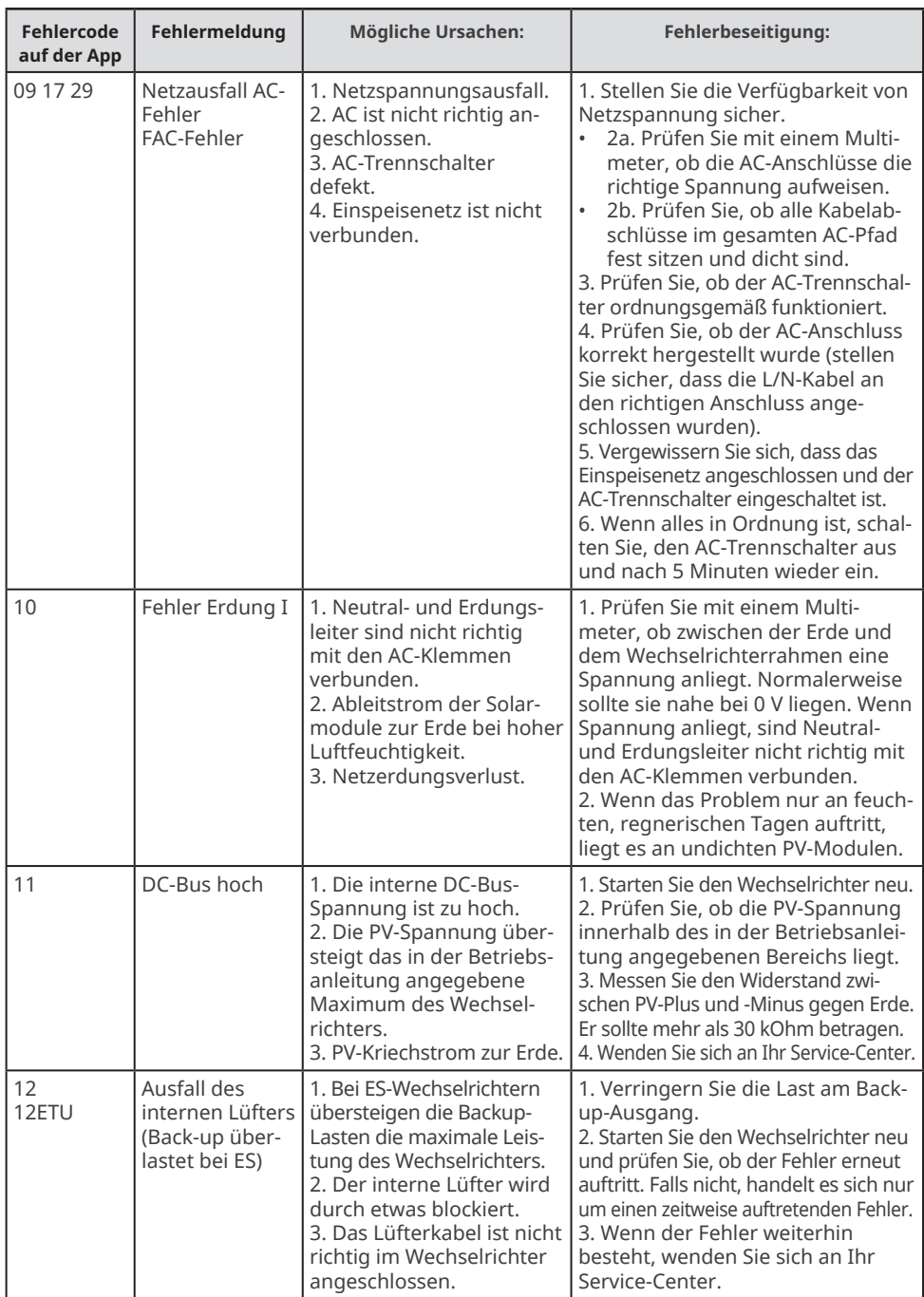

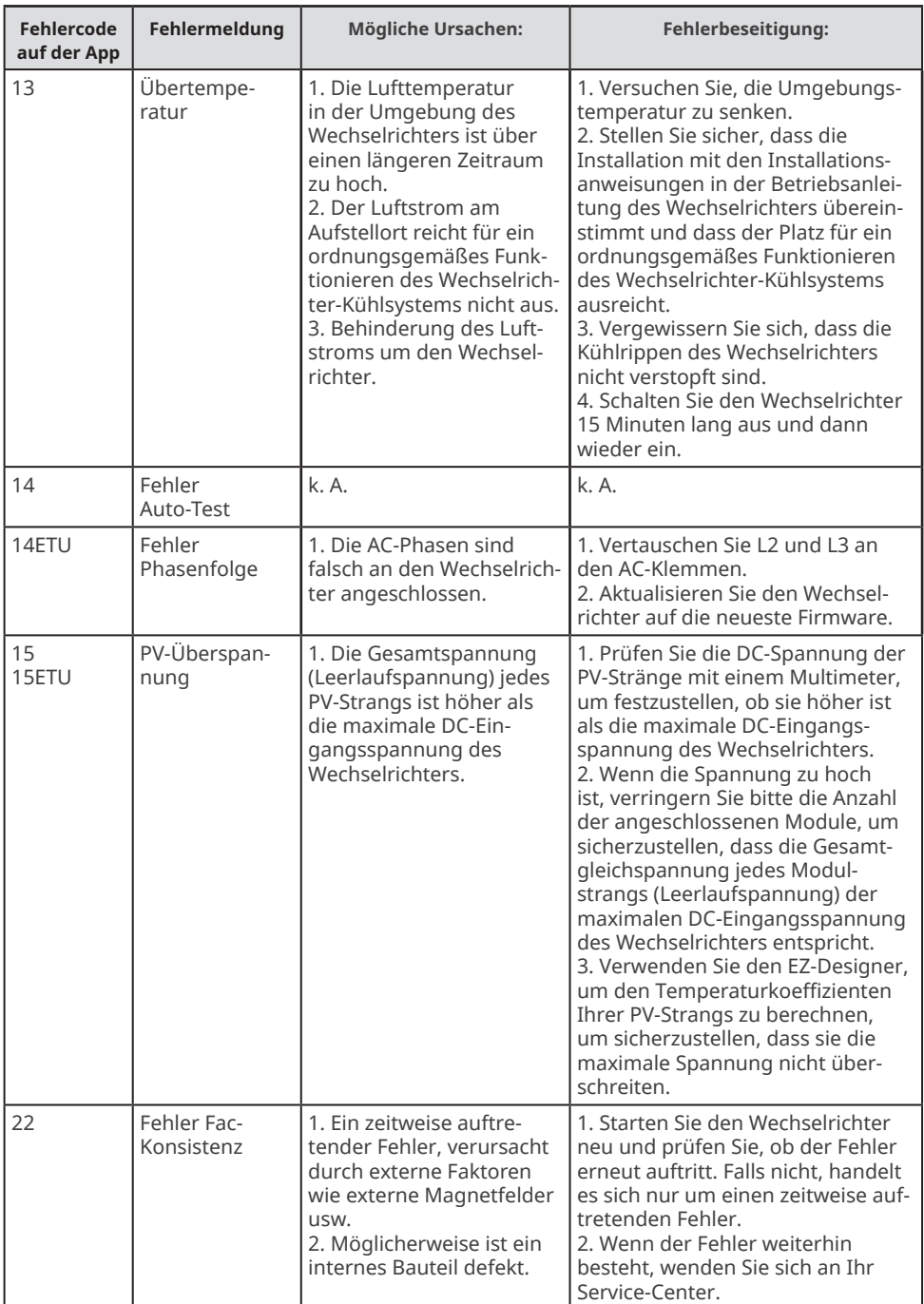

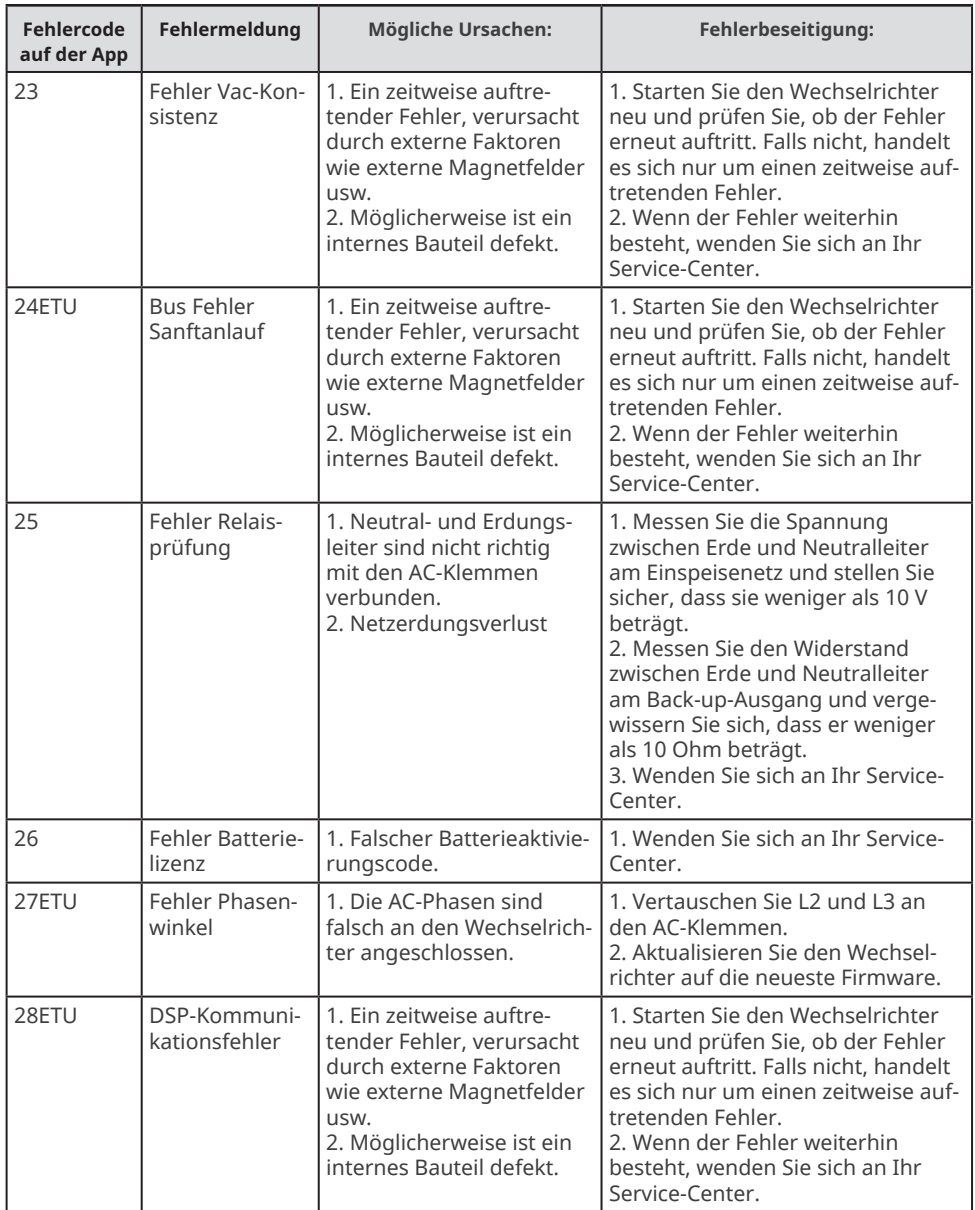

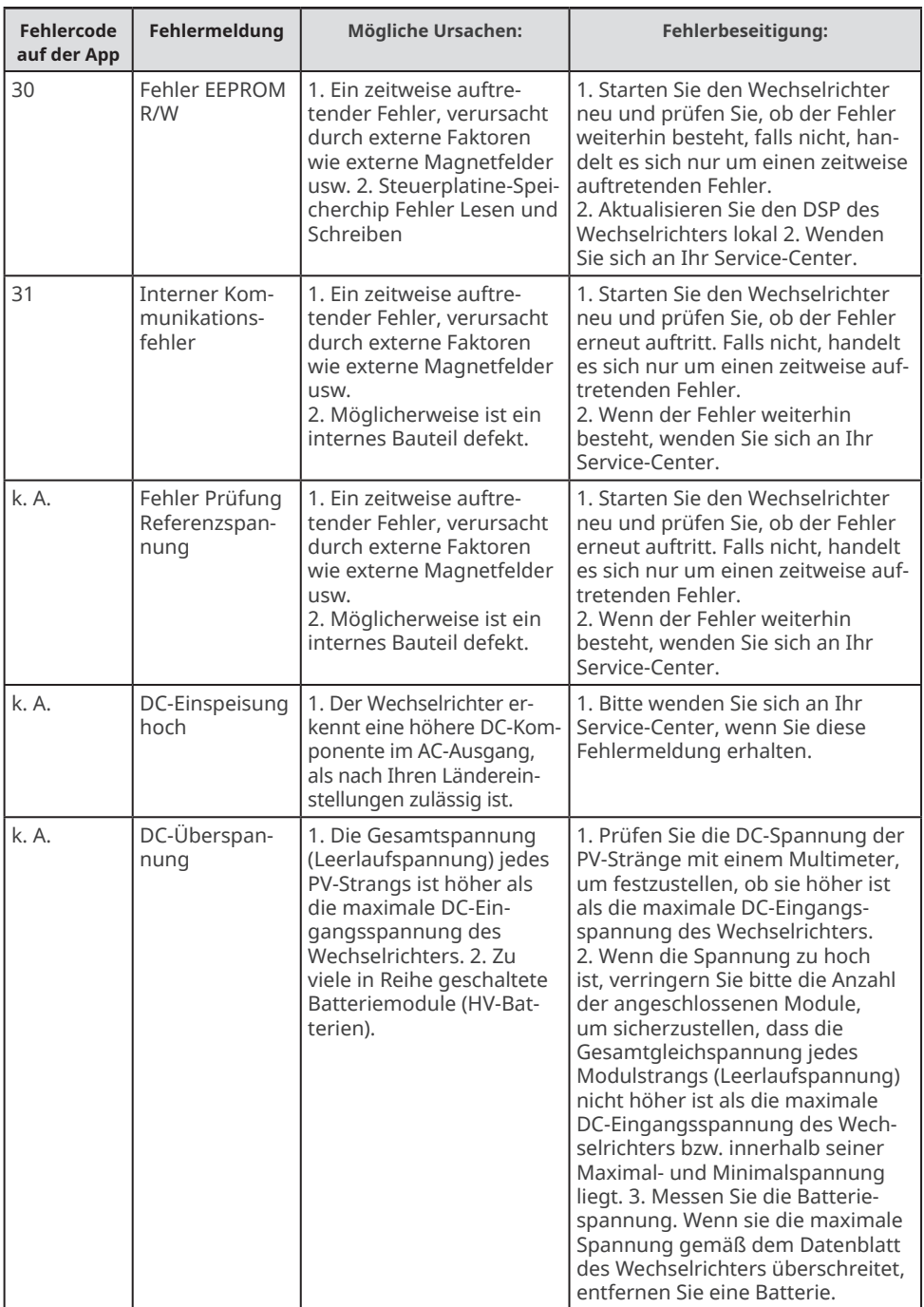

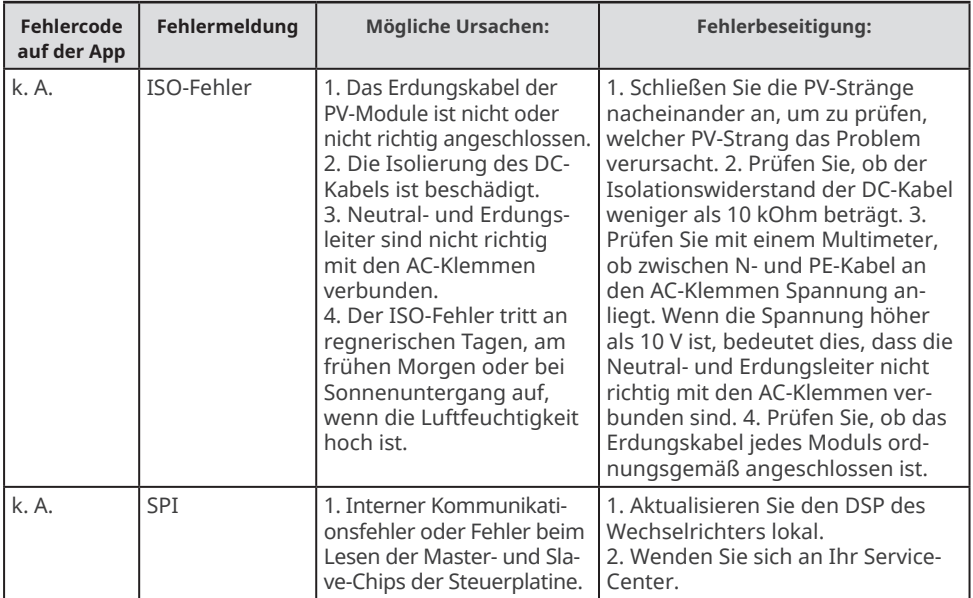

## **5 Beseitigung von Systemfehlern (ohne Alarme oder Anzeigen)**

#### **HINWEIS**

Bei einigen Installations- oder Systemfehlern wird keine Fehlermeldung angezeigt und die LED-Anzeigen am Wechselrichter ändern sich nicht. Führen Sie die Schritte in der Tabelle aus, um die möglichen Ursachen zu ermitteln und die Probleme zu beheben.

#### **5.1 Systemfehler**

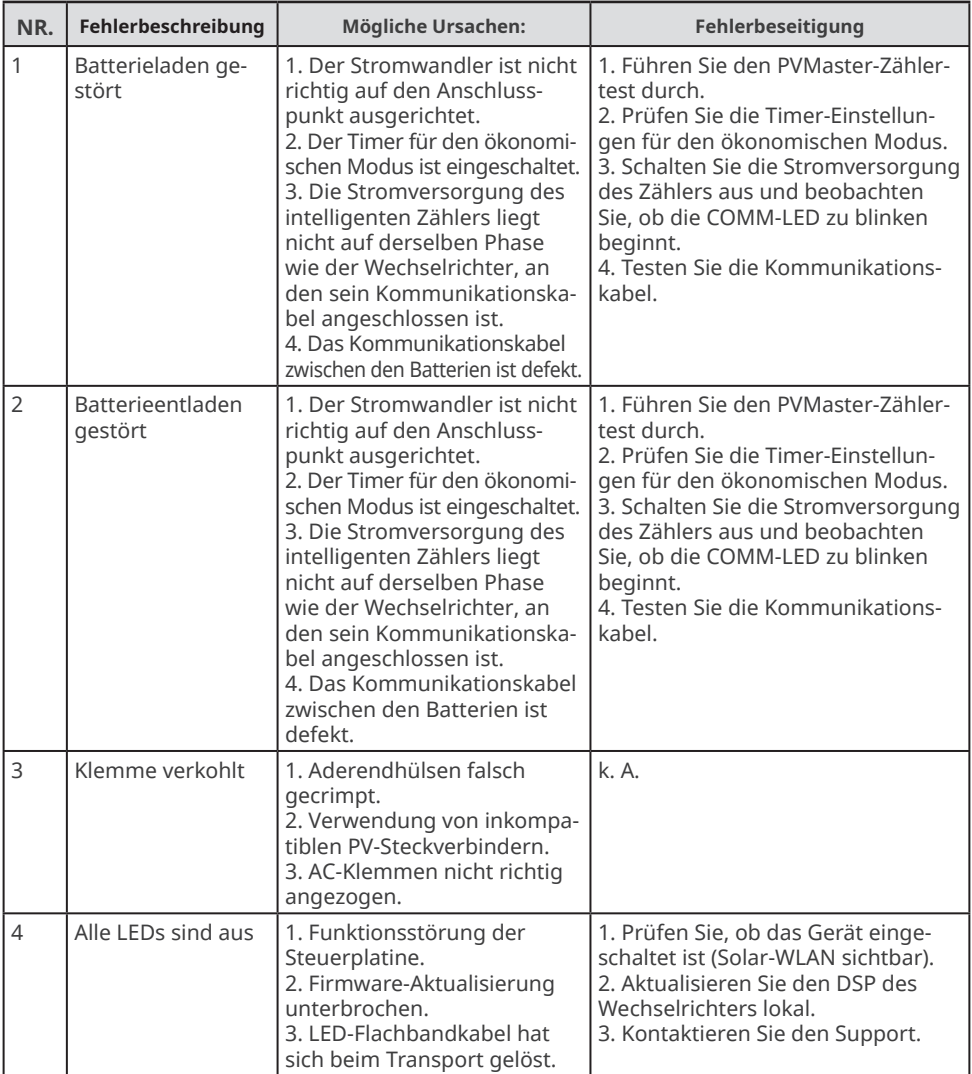

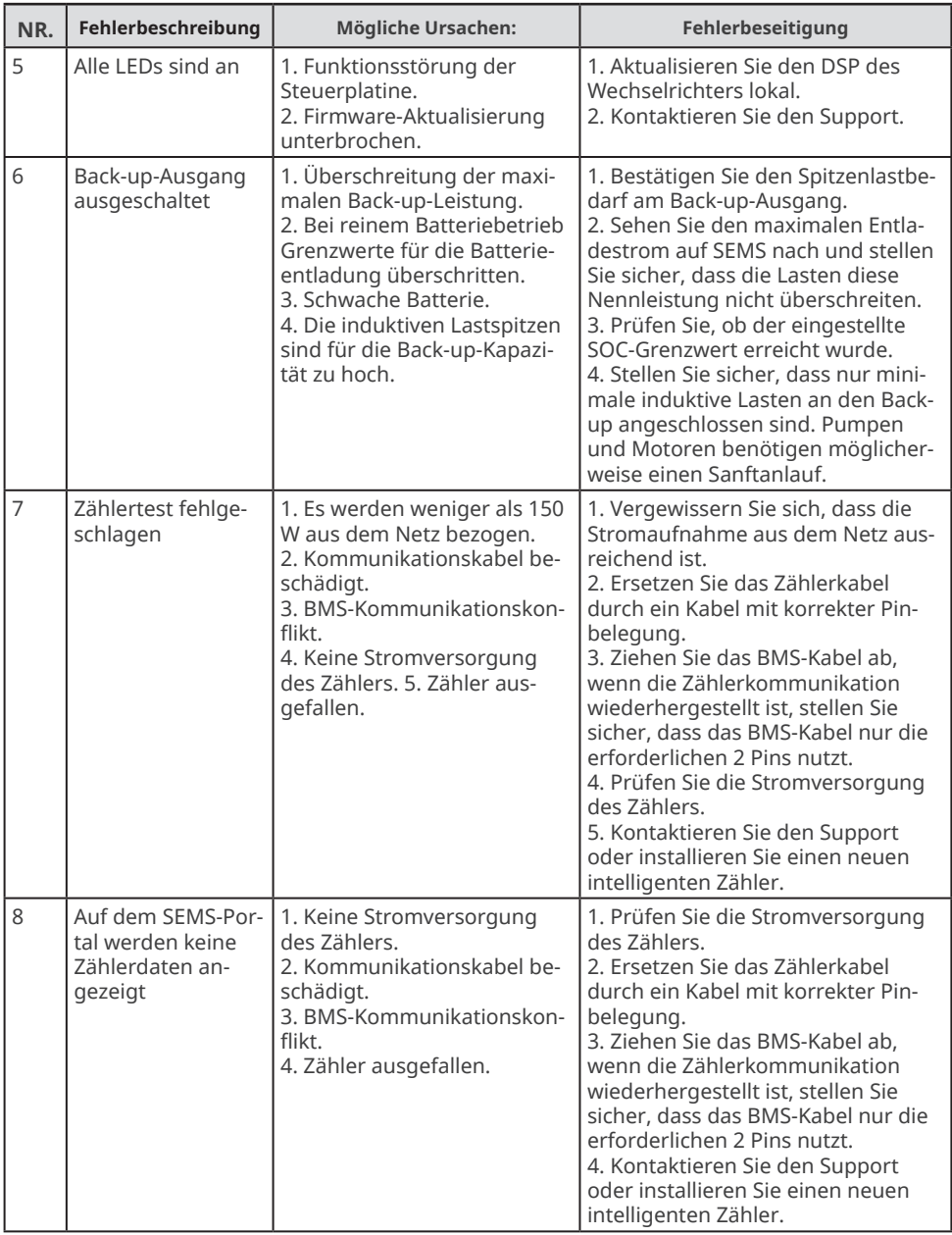

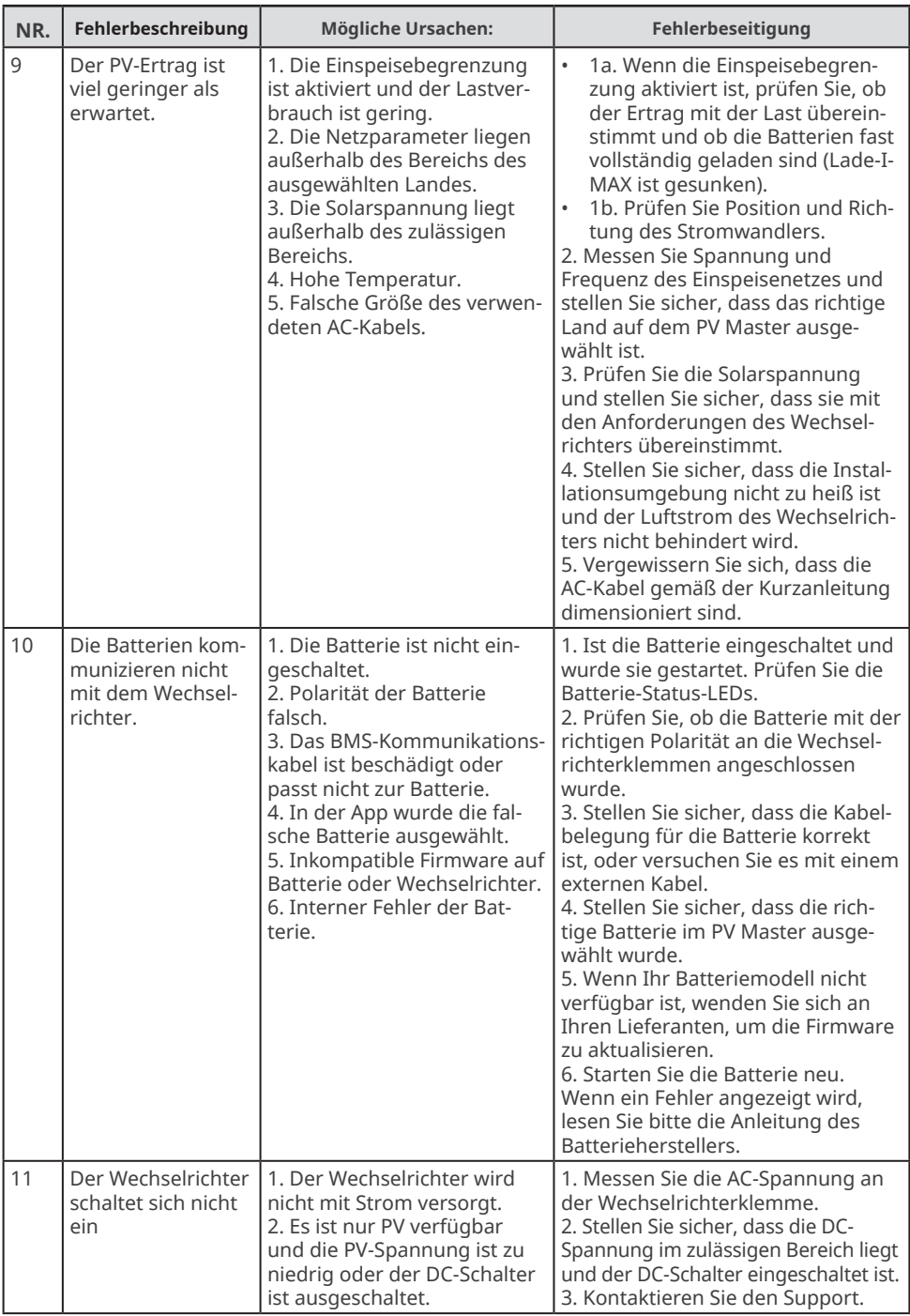

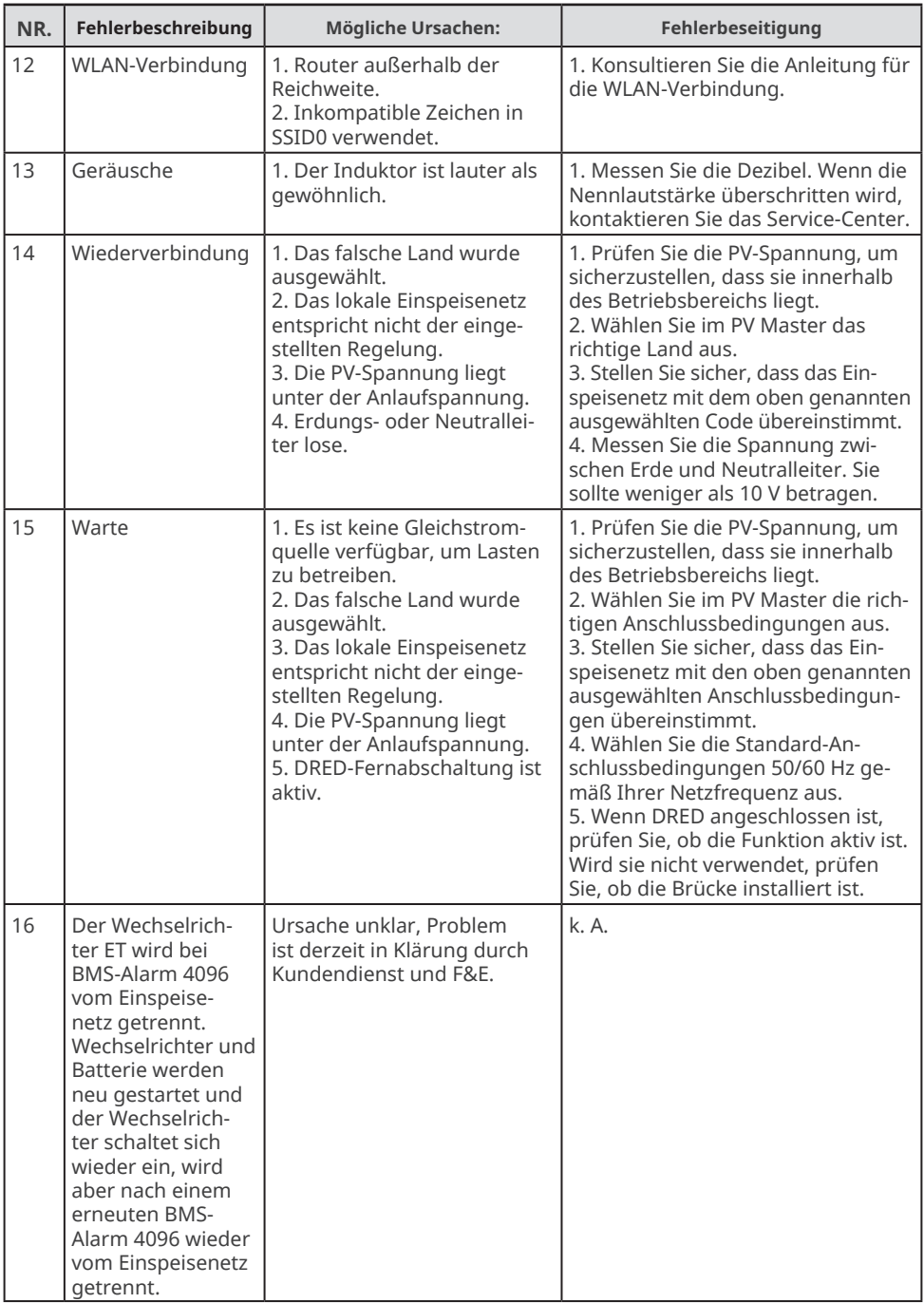

#### **5.1 Batteriefehler**

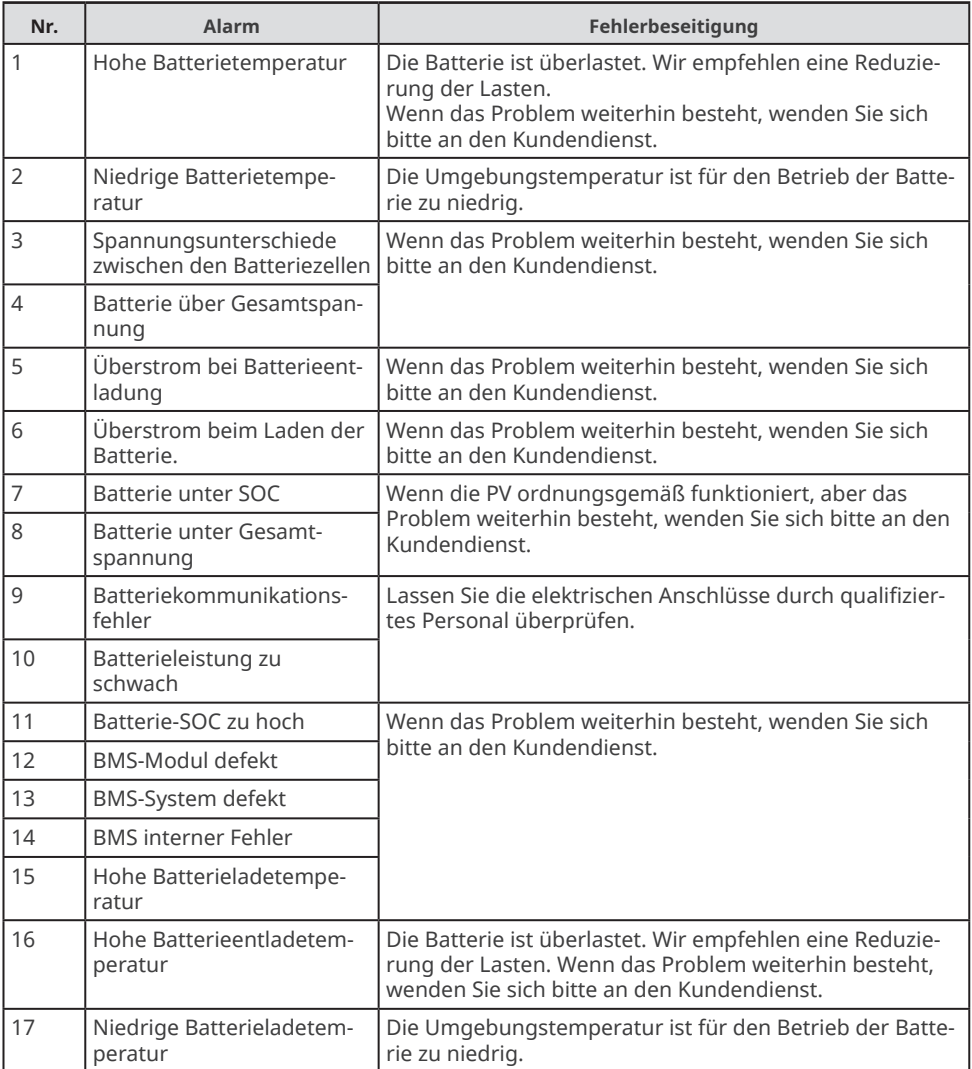

## **6 Beseitigung von WLAN-Verbindungsfehlern**

#### **HINWEIS**

Bevor Sie mit der Fehlersuche beginnen, prüfen Sie folgende Punkte:

- 1. Sie haben die WLAN-Konfiguration Schritt für Schritt gemäß der Betriebsanleitung durchgeführt weitere Einzelheiten finden Sie im SEMS-Portal-Benutzerhandbuch. Scannen Sie den QR-Code oder gehen Sie zu https://en.goodwe.com/Ftp/EN/Downloads/ User%20Manual/GW\_WiFi%20Configuration%20Instruction-EN.pdf, um das Benutzerhandbuch zu erhalten.
- 2. Wenn Sie einen externen WLAN-Dongle gekauft haben, vergewissern Sie sich bitte, dass dieser mit dem WLAN-Dongle Ihres Wechselrichters kompatibel ist.

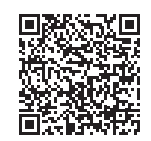

WLAN-Kurzanleitung

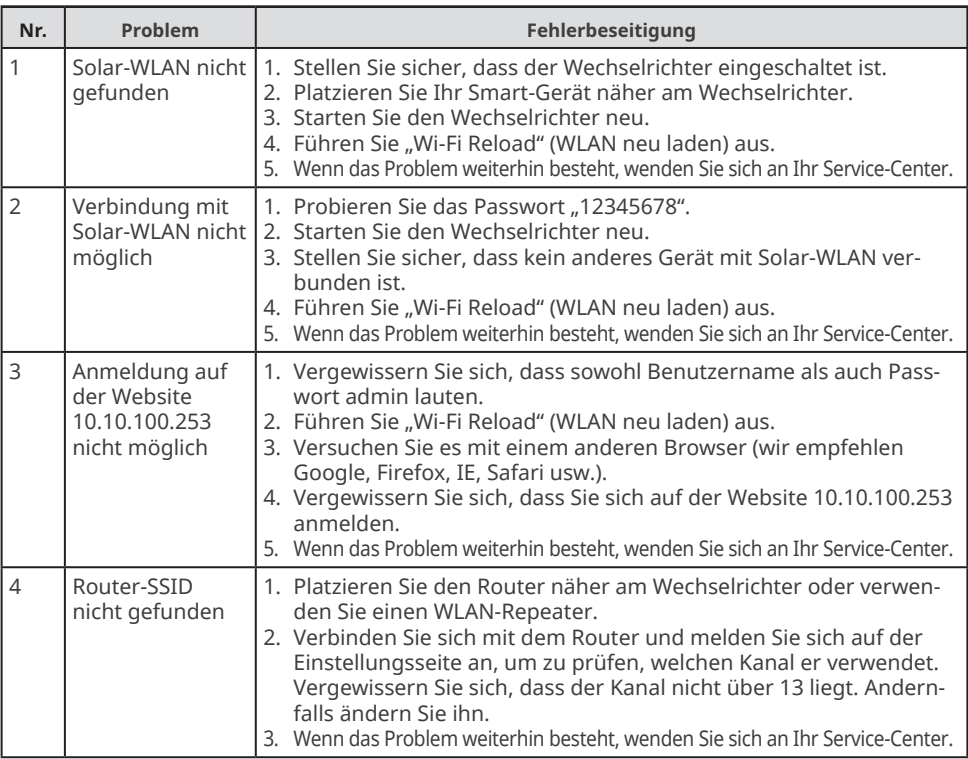

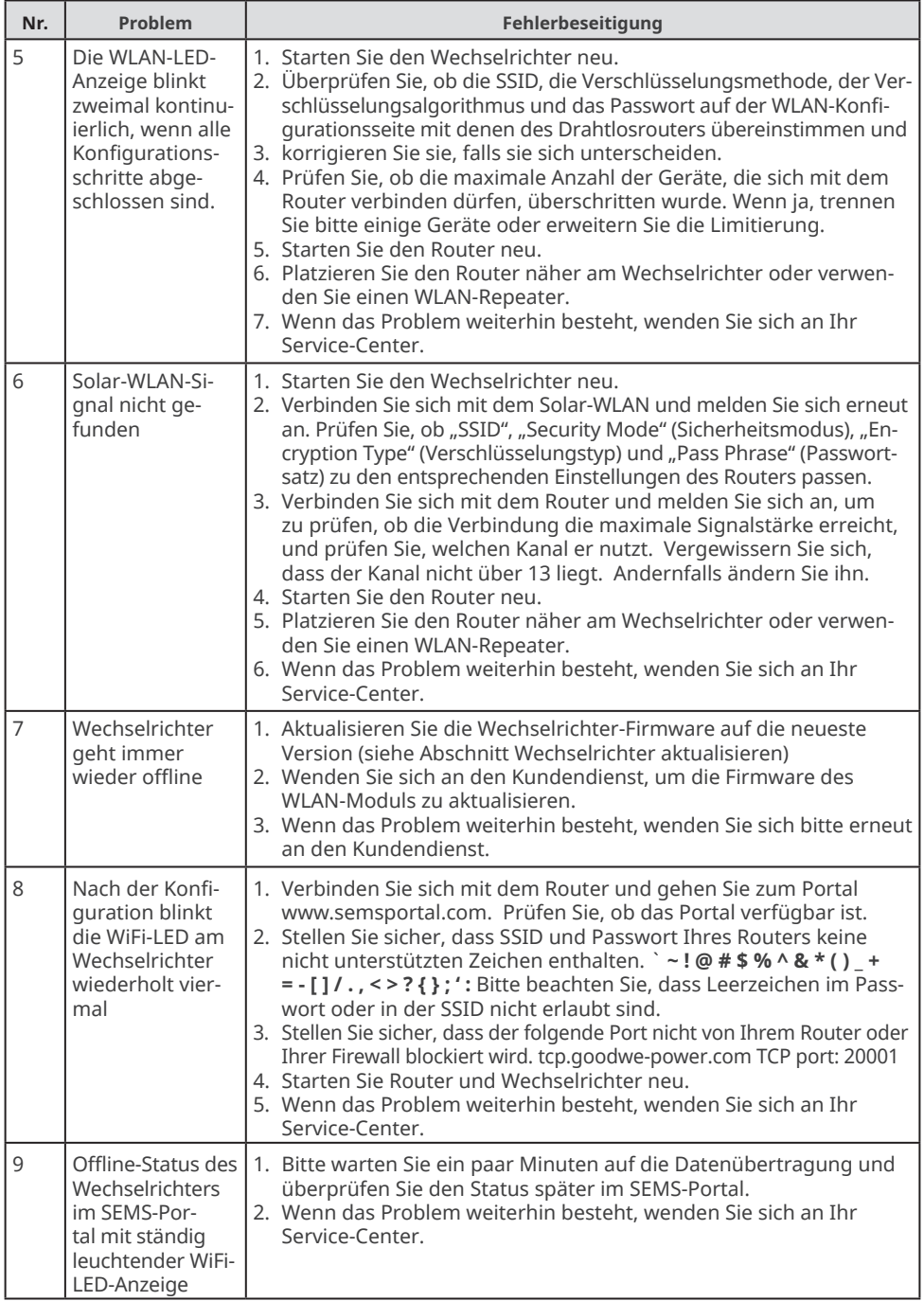

## **7 Fehlerbeseitigung beim SEC1000S**

Der SEC1000S ist ein Kommunikationsgerät für die Parallelschaltung von Wechselrichtern der Baureihen ET-, ET PLUS+ oder BT (5 bis 10 kW).

#### **Sollten Sie mit dem SEC1000S Probleme haben, beachten Sie bitte die nachstehenden Hinweise:**

- 1. Stellen Sie sicher, dass Sie den SEC1000S mit einer kompatiblen Wechselrichterbaureihe verwenden. Nur die Baureihen ET, ET PLUS+ oder BT mit einem Leistungsbereich von 5 bis 10 kW sind mit dem SEC1000S kompatibel.
- 2. Stellen Sie sicher, dass Sie den SEC1000S verwenden (und nicht das ähnliche Gerät SEC1000). (Zur Unterscheidung müssen Sie die Seriennummer überprüfen. Wenn Ihre Seriennummer mit der Nummer 99XXXXX beginnt, handelt es sich um den SEC1000S).
- 3. Verwenden Sie für den Anschluss ein STP-Kabel (shielded twisted pair abgeschirmtes verdrilltes Kabel).
- 4. Bitte verwenden Sie ein einzelnes verdrilltes Kabel pro Strecke.
- 5. Schließen Sie nach Möglichkeit immer einen einzelnen Wechselrichter pro Port an (Wechselrichter 1 <--> COM1; Wechselrichter 2 <--> COM2).
- 6. Weisen Sie den einzelnen Wechselrichtern unterschiedliche Modbus-Adressen zu. Richten Sie Adressen von 1 bis 10 ein.
- 7. Stellen Sie sicher, dass zwischen den Erdungen der verschiedenen an der Kommunikation beteiligten Elemente (Wechselrichter, SEC1000, Router) kein Potenzialunterschied besteht.
- 8. Prüfen Sie die Polarität des Busses vor und während der Herstellung der Verbindung. Wenn alles korrekt ist, liegen an beiden Enden der Kette zwischen 3 und 5 V Gleichspannung an. Bitte überprüfen Sie die Polarität am Ende des Kommunikationskabels vor und nach der Herstellung der Verbindung.
- 9. Verbinden Sie die Abschirmung an einem einzigen Punkt mit der Erde, vorzugsweise an den SEC1000s
- 10.Sobald die Verbindung hergestellt ist, überprüfen Sie, ob der EzLogger über Promate korrekt mit dem Wechselrichter kommuniziert.
- 11.Wenn Wechselrichter als Daisy Chain miteinander verbundenen werden, stellen Sie die Verbindung Gerät für Gerät her und prüfen Sie nach Anschluss jedes Geräts Polarität und Kommunikation.
- 12.Aktualisieren Sie die Wechselrichter-Firmware auf die neueste Version.
- 13.Wenn immer noch Probleme auftreten, wenden Sie sich bitte an den Support von GoodWe.

#### $\blacksquare$  08 Firmware-Aktualisierung

## **8 Firmware-Aktualisierung**

Die Aktualisierung des Wechselrichters auf die neuesten Firmware-Versionen kann bei verschiedenen Problemen eine Lösung sein. Neuere Firmware-Versionen enthalten Fehlerkorrekturen und sorgen für einen stabileren Betrieb der Geräte.

Es gibt 2 Methoden, um die Firmware von Hybrid-Wechselrichtern von GoodWe zu aktualisieren.

#### **8.1 Lokale Aktualisierung der Firmware mit PV Master/Solar Go**

#### **HINWEIS**

- Nur bei Wechselrichtern der Baureihen ES, ES G2 und ET PLUS+.
- Das Upgrade-Patch wurde vom Händler oder dem Kundendienst bezogen.
- Duplizieren Sie den Upgrade-Patch auf das Smartphone für das Android-System.

#### **Vorgehensweise:**

**Schritt 1:** Schließen Sie das Bluetooth-Modul an den USB-Anschluss des Wechselrichters an. Entfernen Sie gegebenenfalls zuerst das WLAN-Modul. (Das Bluetooth-Modul ist im Lieferumfang aller Wechselrichter der Baureihen ES und ET PLUS+ enthalten, die ab dem 21. Dezember hergestellt wurden.)

**Schritt 2:** Schalten Sie auf Ihrem Telefon mobile Daten ein und schalten Sie WLAN aus. **Schritt 3:** Stellen Sie eine Verbindung mit PV Master/Solar Go her.

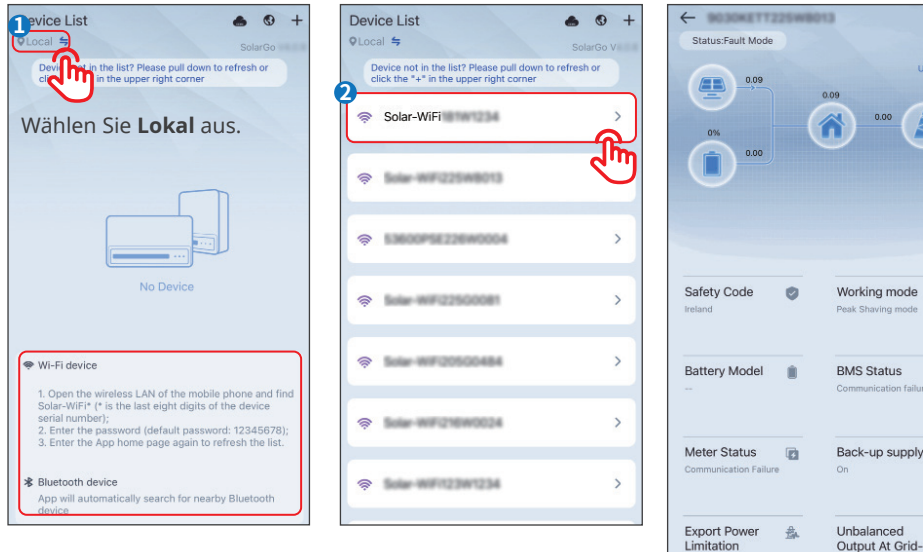

急

 $\blacksquare$  $\text{trn2}$   $\widehat{C}$ 

 $\frac{1}{2}$ 

 $\odot$ 

 $un$  supply  $m$ 

Connected Side

 $\Box$ 

۸

**Schritt 4 (Methode eins):** Nach Herstellung der Verbindung mit dem Wechselrichter zeigt die App auf der gelben Schaltfläche die neueste Firmware-Version an, falls auf Ihrem Wechselrichter eine alte Version installiert ist. Klicken Sie in diesem Fall auf die Schaltfläche.

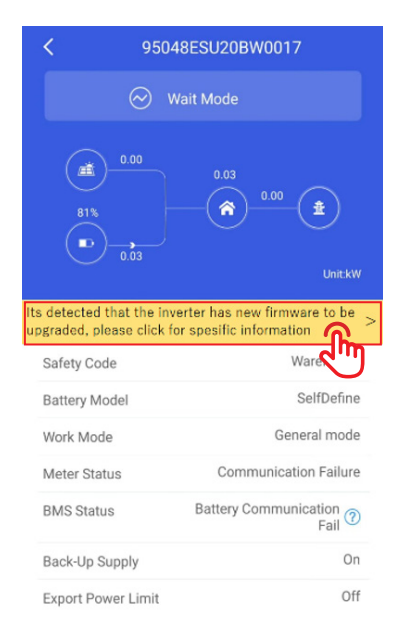

**Schritt 4 (Methode zwei):** Tippen Sie auf **Home** > **More (Mehr)** > **Equipment Maintenance (Gerätewartung)** > **Firmware Upgrade** to upgrade the firmware version (Firmware-Update zur Aktualisierung der Firmware-Version).

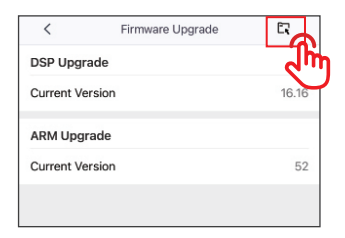

**Schritt 5:** Klicken Sie auf die Upgrade-Schaltfläche.

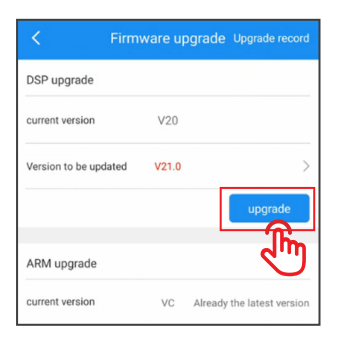

**Schritt 6:** Die Aktualisierung der Firmware dauert einige Minuten.

#### **HINWEIS**

Nach der Meldung über die erfolgreiche Aktualisierung müssen Sie 5 bis 10 Minuten warten, bis ein Neustart des Geräts durchgeführt wurde. Danach können Sie auf die Einstellungen zugreifen und überprüfen, ob die Aktualisierung erfolgreich war.

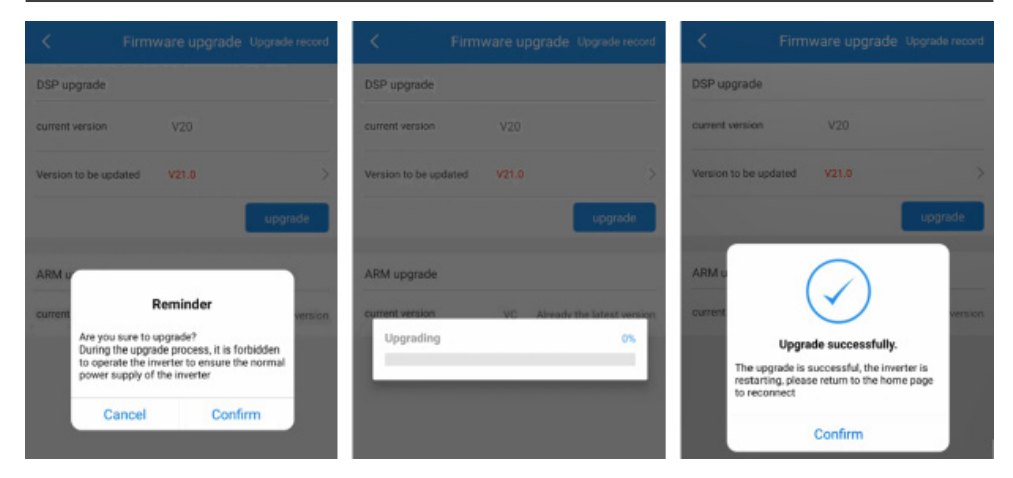

**Schritt 7:** Überprüfen Sie nach dem Neustart die Firmware-Version in SolarGo.

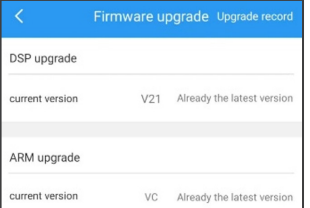

## **8.2 Online-Aktualisierung der Firmware**

Kontaktieren Sie den Kundendienst von GoodWe für ein Fern-Upgrade, wenn der Wechselrichter online ist.

## **9 Videos zu Inbetriebnahme und Konfiguration**

## **WARNUNG**

Nachstehend finden Sie eine Liste mit Hilfe-Videos, in denen der komplette Konfigurationsund Inbetriebnahmeprozess für unsere Wechselrichter bis hin zur Erstellung einer Anlage auf unserem SEMS-Portal erklärt wird. Bitte denken Sie daran, dass Videos niemals die Betriebsanleitungen ersetzen.

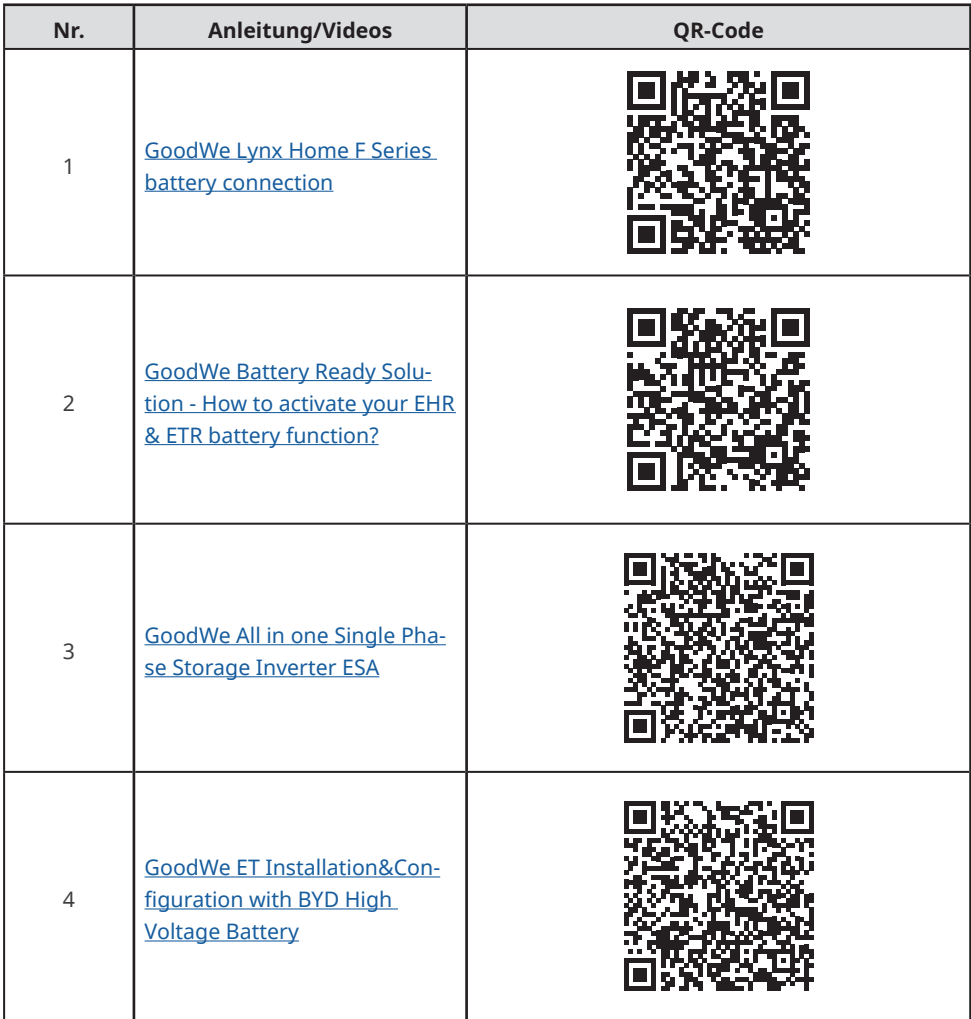

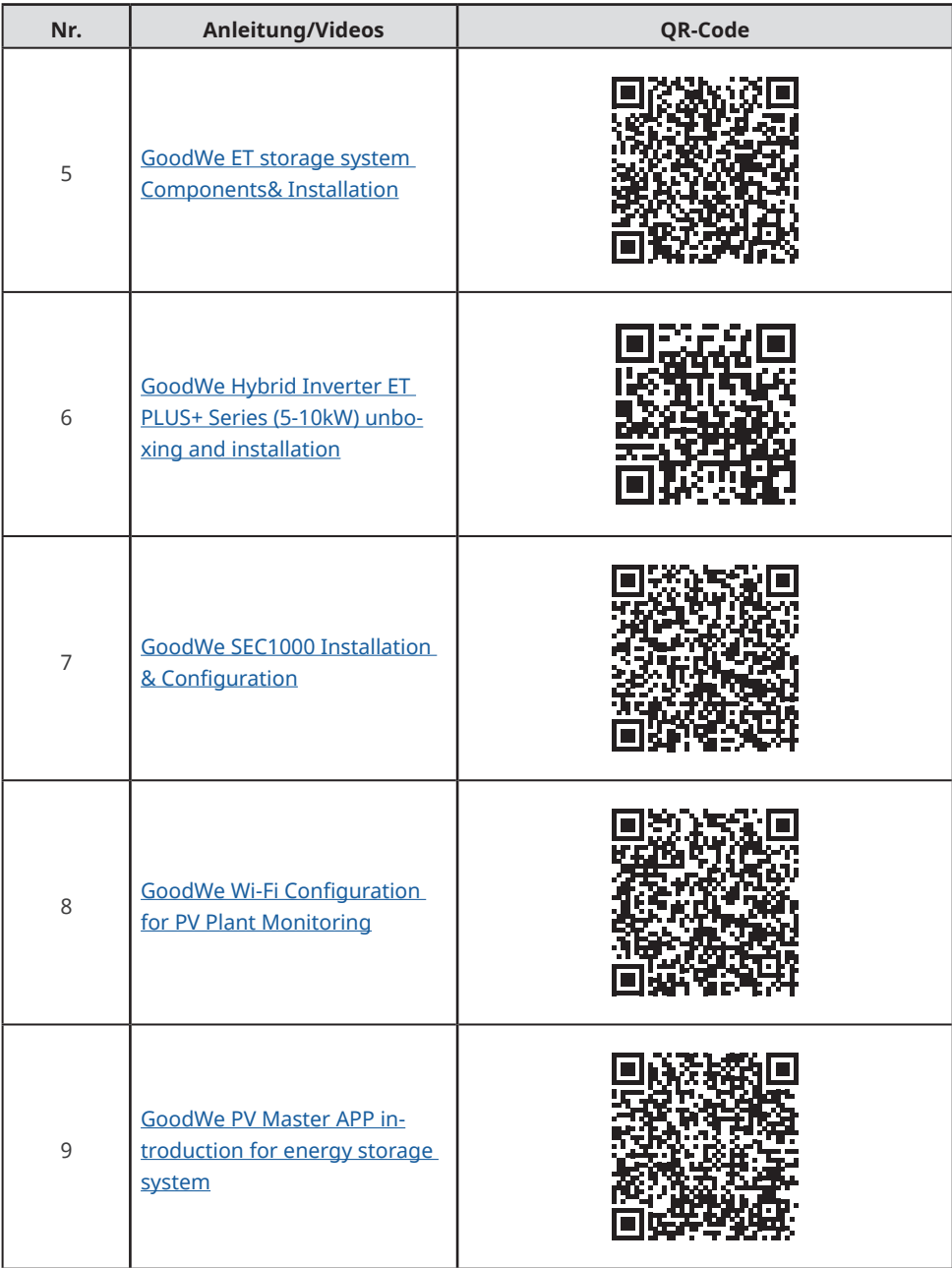

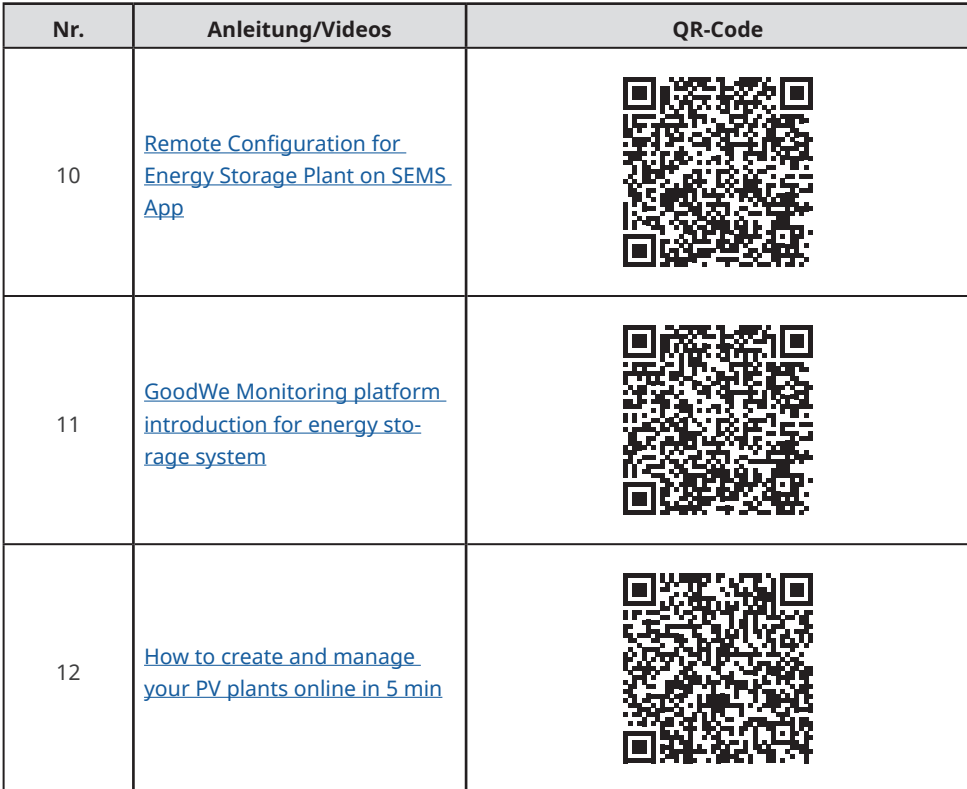

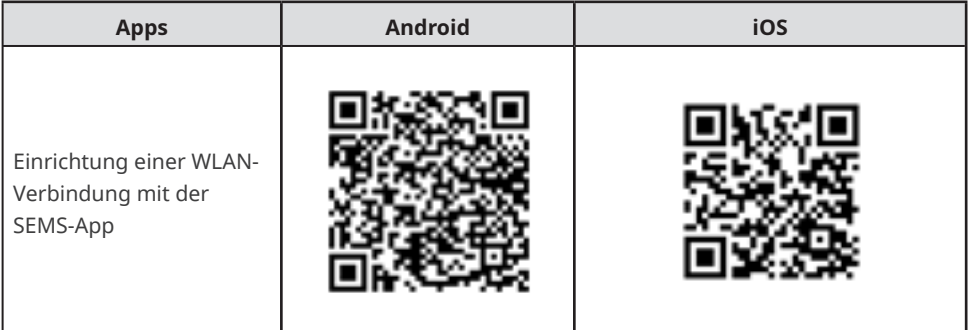

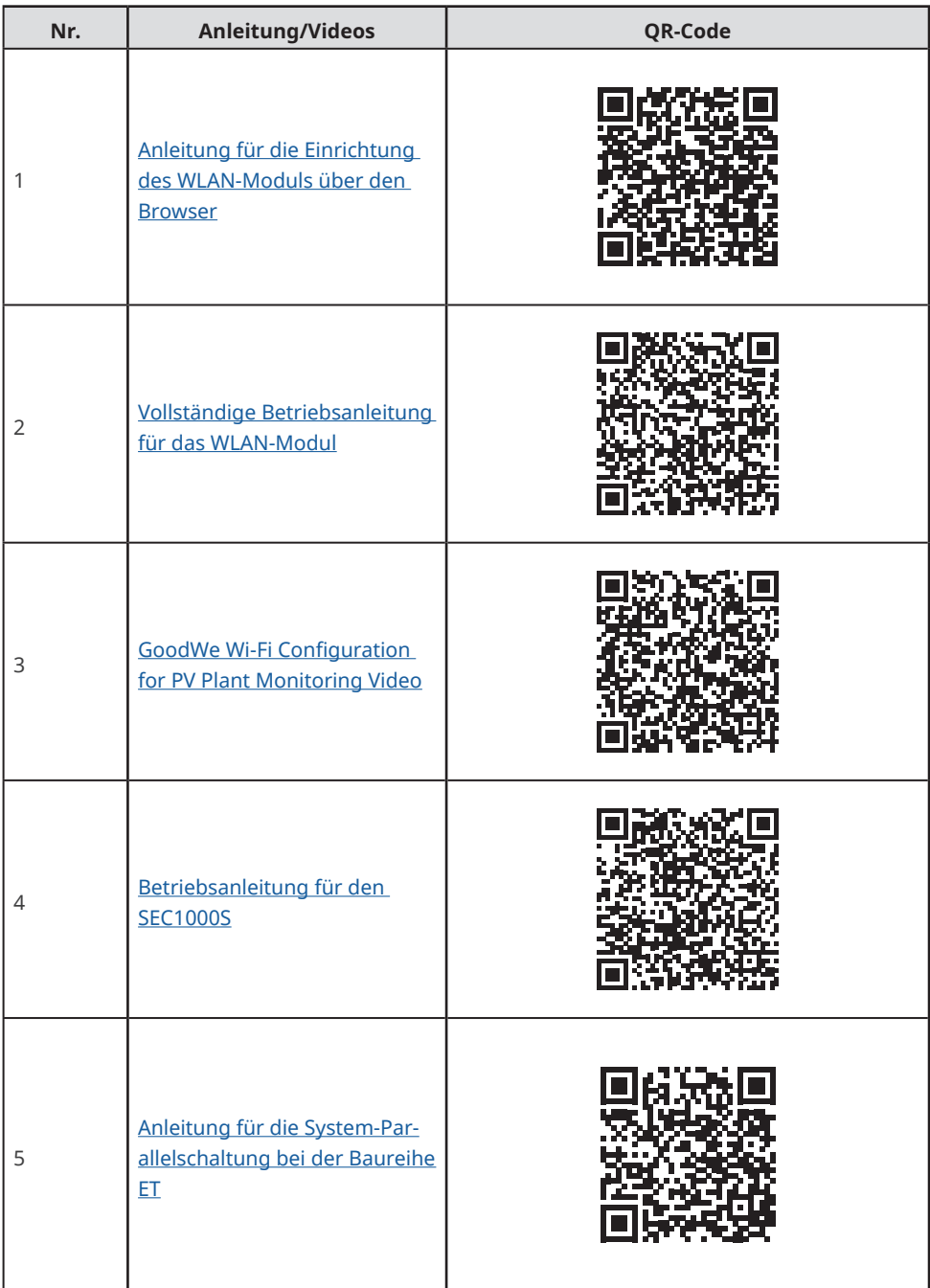

## **10 Kontaktdaten GoodWe Support**

Wenn Sie alle Schritte zur Fehlerbeseitigung durchlaufen haben und immer noch ein Problem mit Ihrem Gerät besteht, wenden Sie sich bitte an Ihren lokalen Kundendienst. Sie finden die Kontaktdaten auf unserer Website: https://emea.goodwe.com/contact-us

## **WARNUNG**

- Wenn Sie alle Schritte zur Fehlerbeseitigung durchlaufen haben und immer noch ein Problem mit Ihrem Gerät besteht, wenden Sie sich bitte an Ihren lokalen Kundendienst.
- Bitte halten Sie die oben genannten Daten bereit, wenn Sie den GoodWe Support kontaktieren.
- Fehlende Angaben können zu einer längeren Bearbeitungszeit Ihrer Anfrage führen und außerdem zusätzliche Wege vor Ort für Sie verursachen.
- Der Support von GoodWe nutzt die oben genannten Daten, um Sie über weitere Lösungen zu beraten oder das Garantieaustauschverfahren in die Wege zu leiten.

#### **Der GoodWe Support bittet Sie möglicherweise um folgende Daten:**

- 1. Die Seriennummer des Produkts.
- 2. Fotos des Wechselrichters in seiner Installationsumgebung.
- 3. Problembeschreibung.
- 4. Status der LED-Anzeigen (wenn möglich mit einem Video).
- 5. Fehlercode der PVMaster/SolarGo-App (wenn möglich mit Screenshot).
- 6. Liste der durchgeführten Schritte zur Fehlerbeseitigung inklusive Prüfergebnis.
- 7. Messergebnisse mit Fotos.
- 8. Ein Video im Fall von Problemen mit Geräuschen.

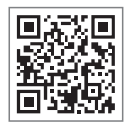

Offizielle Website

## **GoodWe Technologies Co.,Ltd.**

No. 90 Zijin Rd., New District, Suzhou, 215011, China

www.goodwe.com

service@goodwe.com Kontaktinformationen

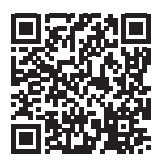